## Как работать с сервис[ом](https://www.storyjumper.com/) [https://www.storyjumper.com/?](https://www.storyjumper.com/)

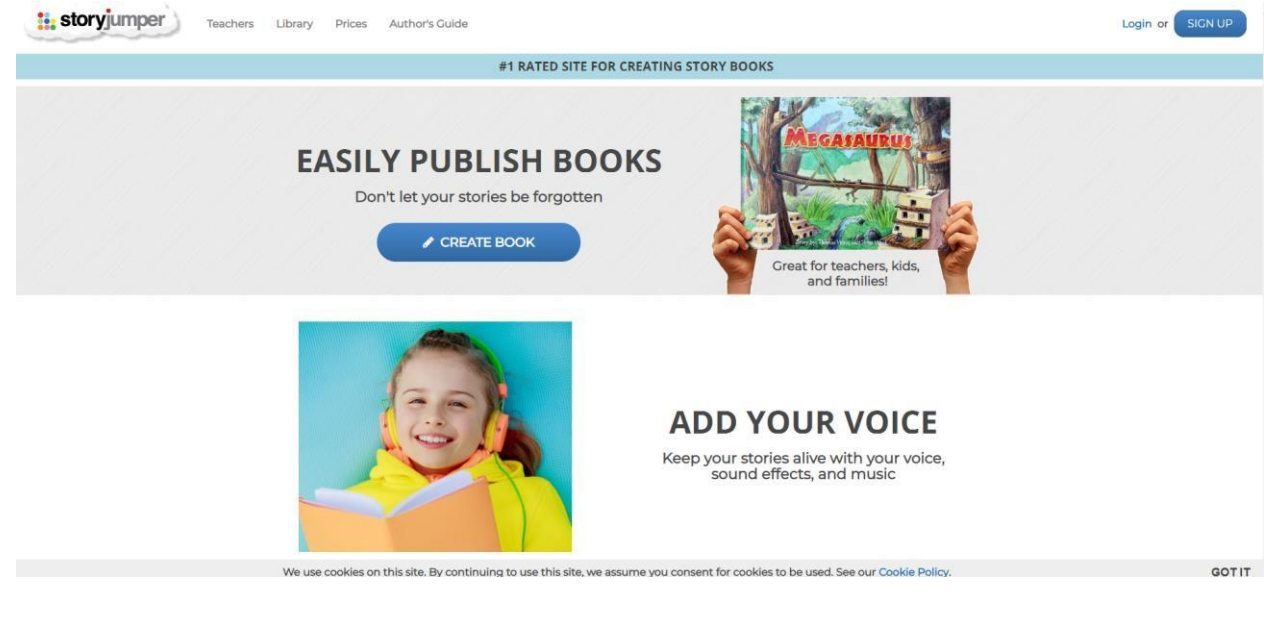

1. Данный сервис требует регистрации, но она довольна проста.

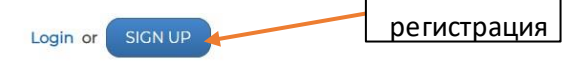

Для этого в правом верхнем углу нажимаем кнопь,

## В появившемся окне

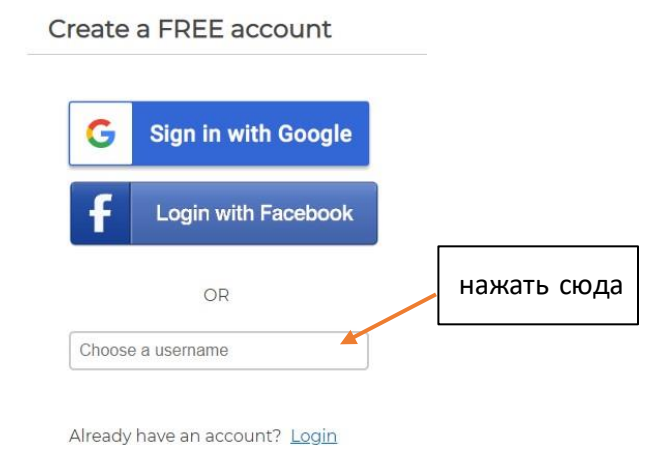

Вводим свои данные

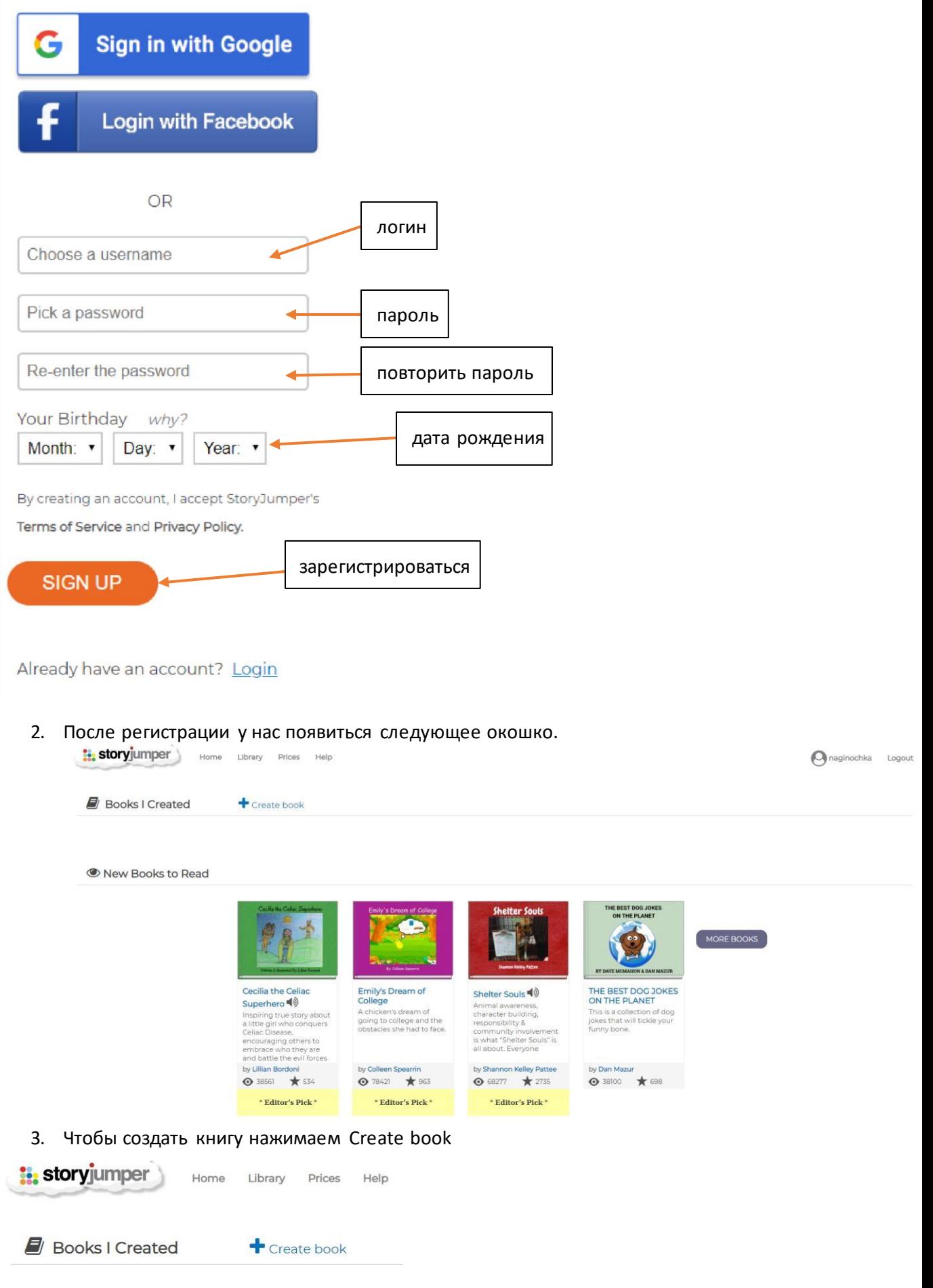

4. Далее выбираем пустой бланк

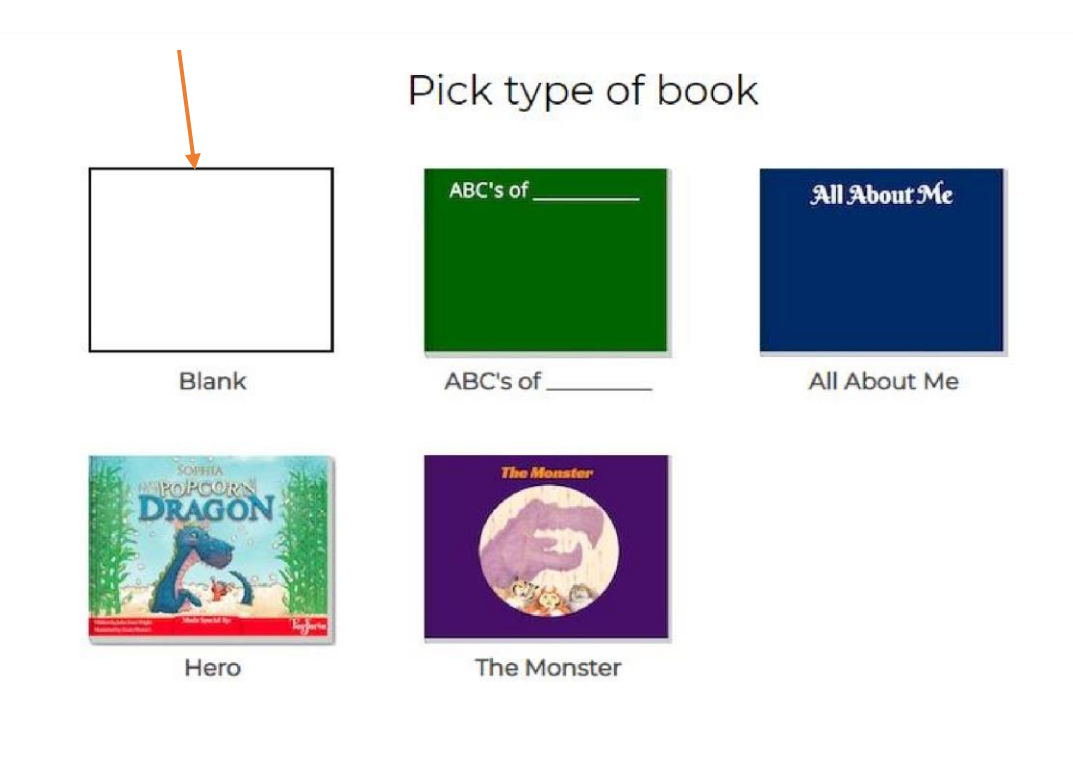

5. Далее сервис предложит вам видеоинструкцию, можете просмотреть ее или просто щелкнуть на свободном месте и продолжить работу.

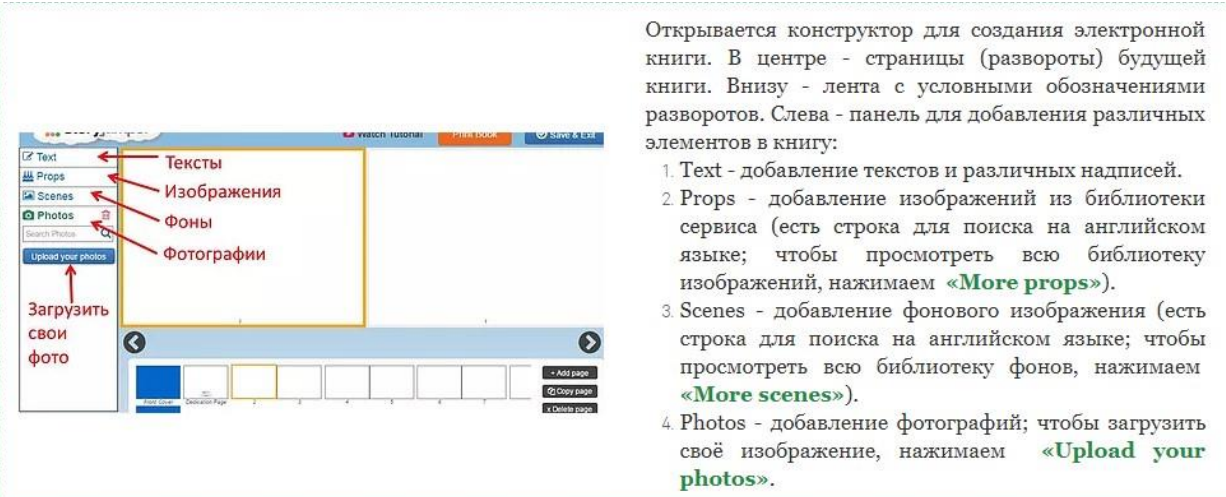

6. Чтобы сделать обложку книги

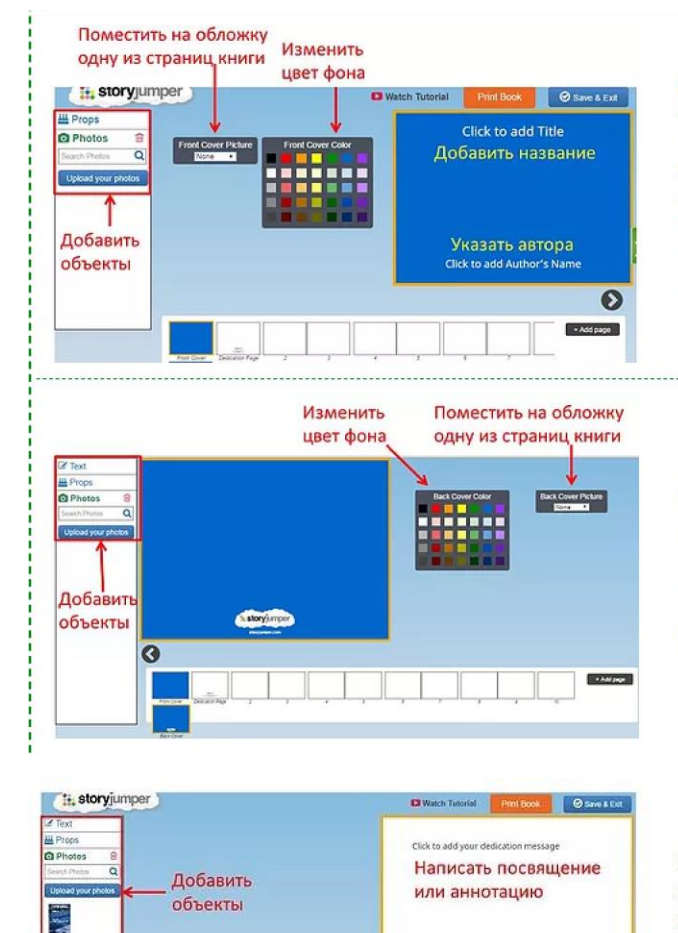

Выбираем на ленте внизу первый слайд - «Front cover» (первая обложка). Чтобы добавить название «Click to add Title». Для книги, нажимаем добавления автора книги нажимаем «Click to add Author's Name». Цветовую гамму обложки можно изменить. Также можно добавить на обложку одну из страниц книги, выбрав её номер из выпадающего списка, или добавить другие объекты, используя меню слева (Text, Props, Scenes, Photos).

Для оформления задней обложки книги на ленте выбираем последний слайд - «Back Cover». Цветовую гамму обложки можно изменить. Также можно добавить на обложку одну из страниц книги, выбрав её номер из выпадающего списка, или добавить другие объекты, используя меню слева (Text, Props, Scenes, Photos).

Следующая страница за первой обложкой - страница посвящения (Dedication Page). Здесь можно указать, кому посвящена книга (нажимаем «Click to add your dedication message») или добавить краткую аннотацию книги. Можно добавить и другие объекты, используя меню слева (Text, Props, Scenes, Photos).

7. Создание страниц книги, добавление объектов.

 $\ddot{\mathbf{g}}$ 

Natoryjunper

 $\begin{tabular}{l|c|c|c|c|c|c|c|c} \hline \textbf{``i} & \textbf{``i} & \$ 

 $\overline{\mathbf{O}}$ m.

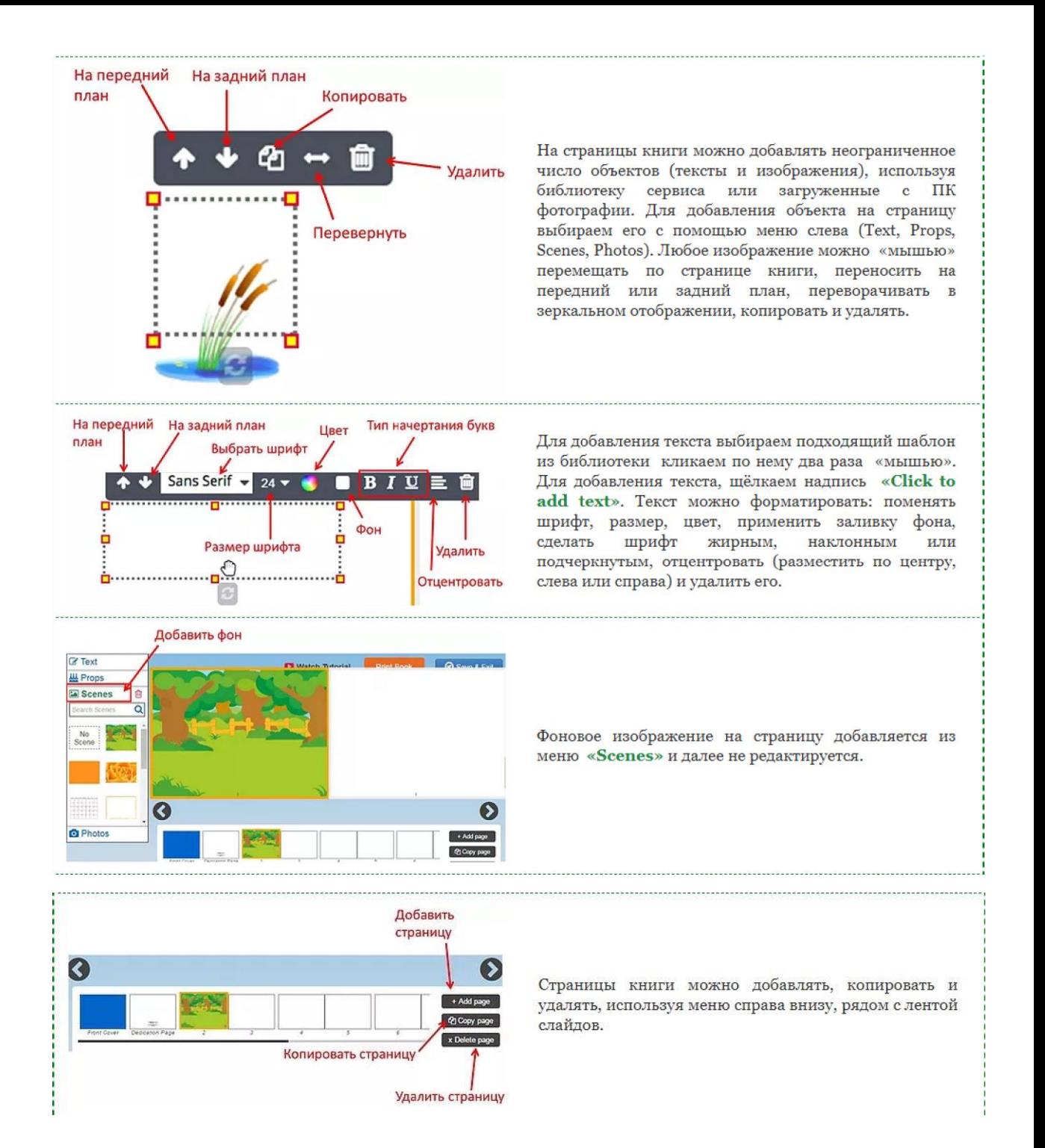

После того как вы закончили работу над книгой, ее необходимо сохранить

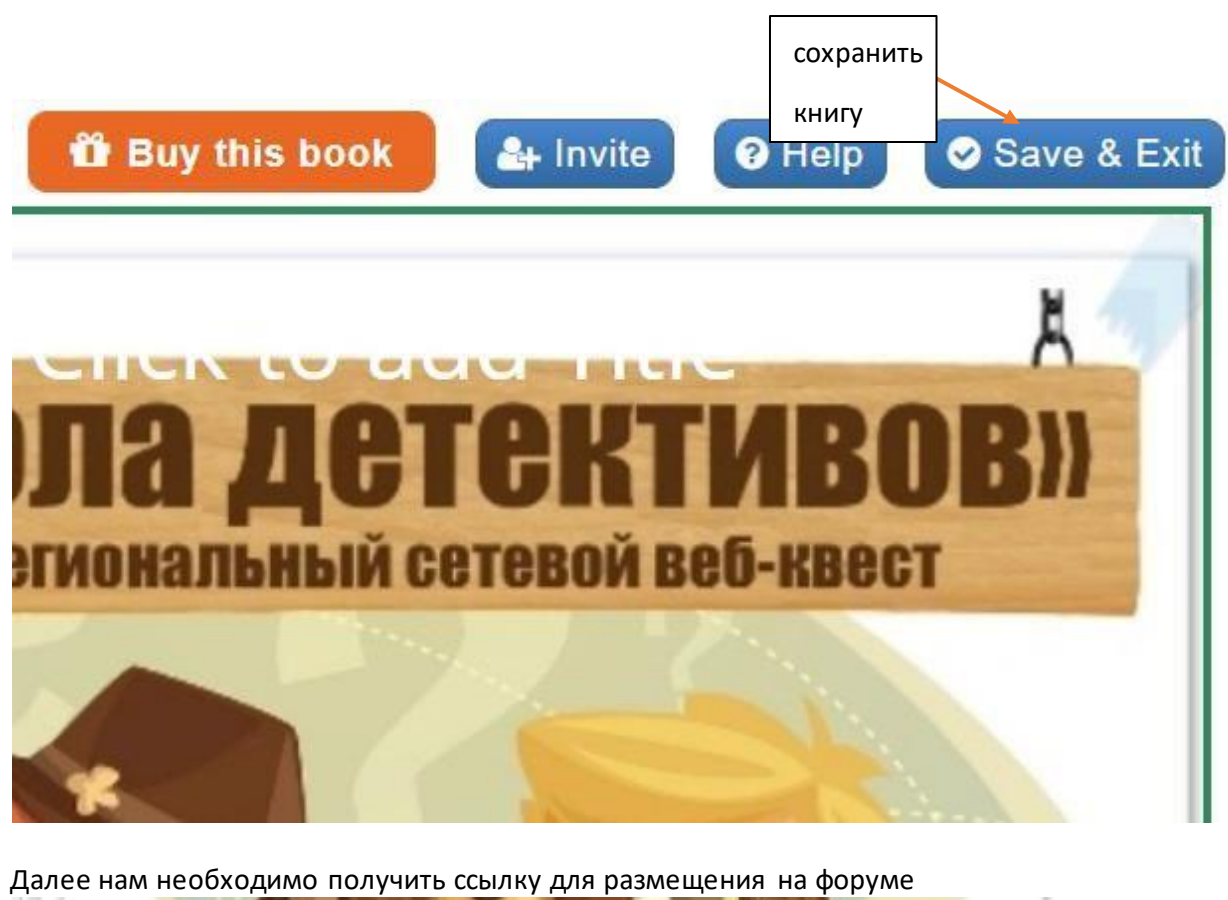

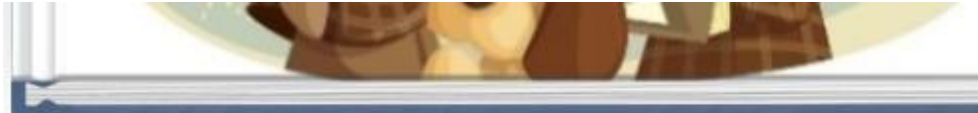

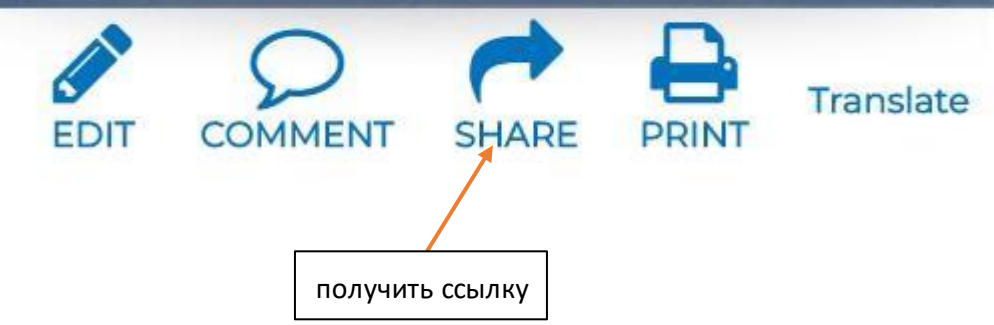

Копируем ссылку и размещаем ее на форуме квеста

## Share "untitled"

Privacy level: FAMILY (edit

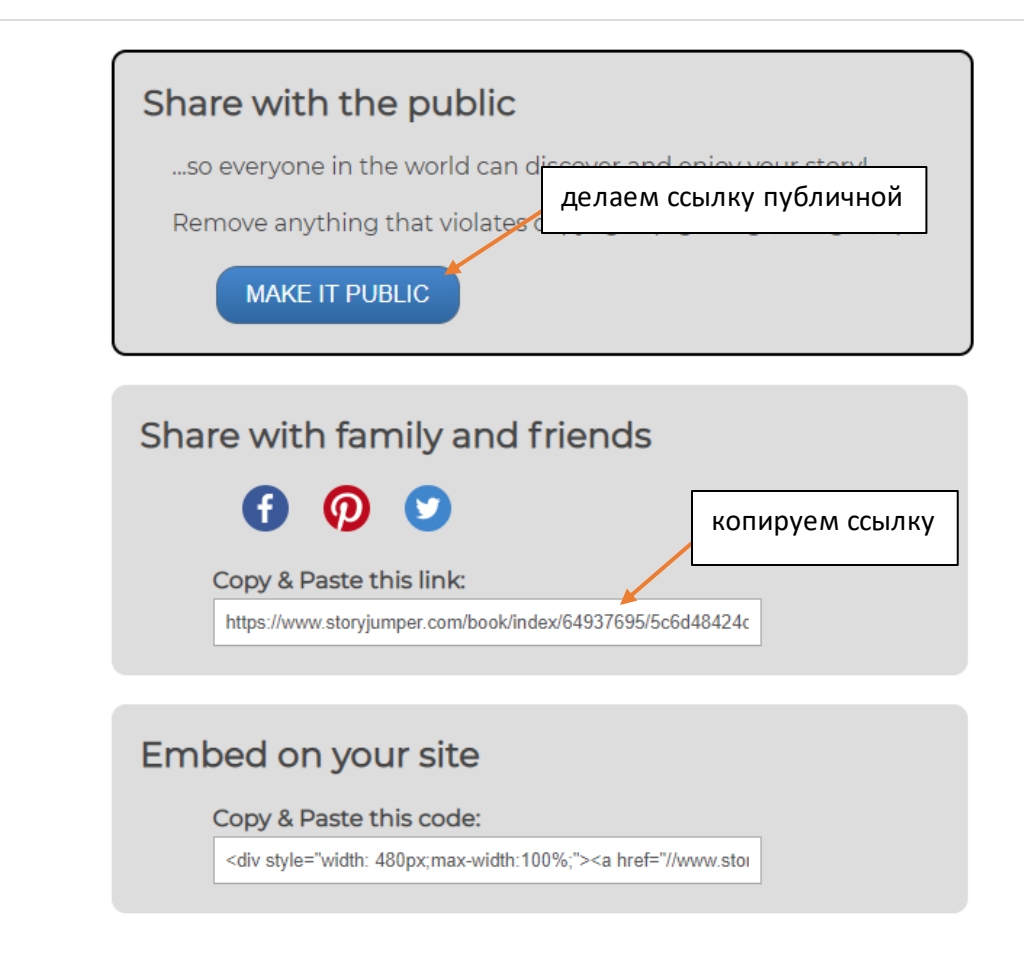